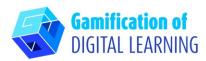

E

SUBJECT ICT

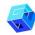

LESSON TOPIC Cybersecurity

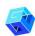

**GRADE** 15-18 years old

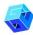

TOOL Brainscape

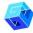

**ACTIVITY** Creating flashcards

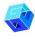

**RESOURCES:** Information related to the subject topic. Useful links are included in the section 'Resources' of the pedagogical sequence n° 3.

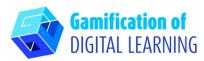

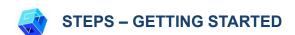

1. Go to the website: Brainscape.com

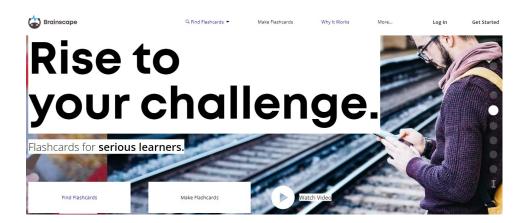

2. Click 'Log-In' and sign in with your apple or Gmail account, or simply create a new account.

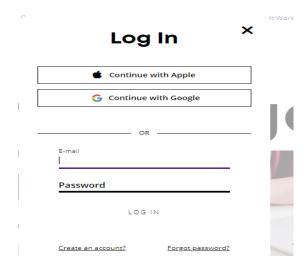

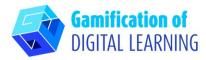

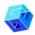

## PREPARE THE ACTIVITY

1. Go to your dashboard and select the option 'Create a class".

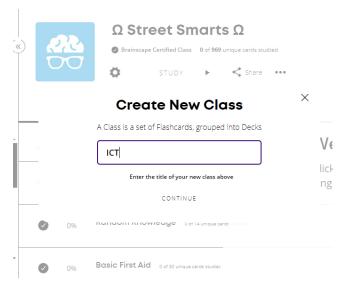

2. Click on "Create New Deck" option.

My Classes (4)

O Decks

O Decks

O Decks

O Decks

O Decks

O Decks

O Decks

O Decks

O Decks

O Decks

O Decks

O Decks

O Decks

O Decks

O Decks

O Decks

O Decks

O Decks

O Decks

O Decks

O Decks

O Decks

O Decks

O Decks

O Decks

O Decks

O Decks

O Decks

O Decks

O Decks

O Decks

O Decks

O Decks

O Decks

O Decks

O Decks

O Decks

O Decks

O Decks

O Decks

O Decks

O Decks

O Decks

O Decks

O Decks

O Decks

O Decks

O Decks

O Decks

O Decks

O Decks

O Decks

O Decks

O Decks

O Decks

O Decks

O Decks

O Decks

O Decks

O Decks

O Decks

O Decks

O Decks

O Decks

O Decks

O Decks

O Decks

O Decks

O Decks

O Decks

O Decks

O Decks

O Decks

O Decks

O Decks

O Decks

O Decks

O Decks

O Decks

O Decks

O Decks

O Decks

O Decks

O Decks

O Decks

O Decks

O Decks

O Decks

O Decks

O Decks

O Decks

O Decks

O Decks

O Decks

O Decks

O Decks

O Decks

O Decks

O Decks

O Decks

O Decks

O Decks

O Decks

O Decks

O Decks

O Decks

O Decks

O Decks

O Decks

O Decks

O Decks

O Decks

O Decks

O Decks

O Decks

O Decks

O Decks

O Decks

O Decks

O Decks

O Decks

O Decks

O Decks

O Decks

O Decks

O Decks

O Decks

O Decks

O Decks

O Decks

O Decks

O Decks

O Decks

O Decks

O Decks

O Decks

O Decks

O Decks

O Decks

O Decks

O Decks

O Decks

O Decks

O Decks

O Decks

O Decks

O Decks

O Decks

O Decks

O Decks

O Decks

O Decks

O Decks

O Decks

O Decks

O Decks

O Decks

O Decks

O Decks

O Decks

O Decks

O Decks

O Decks

O Decks

O Decks

O Decks

O Decks

O Decks

O Decks

O Decks

O Decks

O Decks

O Decks

O Decks

O Decks

O Decks

O Decks

O Decks

O Decks

O Decks

O Decks

O Decks

O Decks

O Decks

O Decks

O Decks

O Decks

O Decks

O Decks

O Decks

O Decks

O Decks

O Decks

O Decks

O Decks

O Decks

O Decks

O Decks

O Decks

O Decks

O Decks

O Decks

O Decks

O Decks

O Decks

O Decks

O Decks

O Decks

O Decks

O Decks

O Decks

O Decks

O Decks

O Decks

O Decks

O Decks

O Decks

O Decks

O Decks

O Decks

O Decks

O

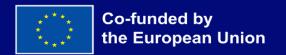

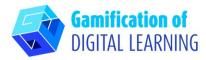

3. Give a title to your deck and click "continue".

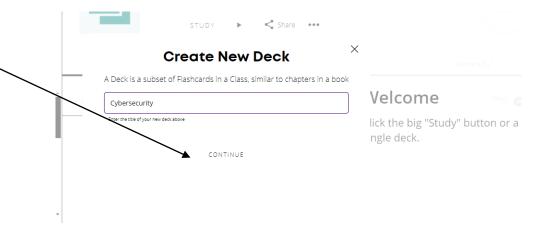

4. Click on the "ADD CARDS" tab to create your flashcards.

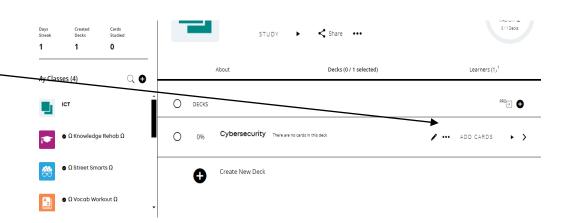

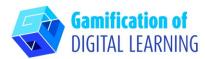

5. Type in the question and answer for the Preview Cards Edit Cards Browse Deck flashcard.  $T \oplus \Diamond$ <u>Discard Changes</u> SAVE Q What is a R.A.T? A Remote Access Trojan  $Q \oplus$ My Classes (4) + Create New Card (or TAB through to next card) Ω Knowledge Rehab Ω Ω Street Smarts Ω

Repeat the same process until you have the desired amount of flashcards.

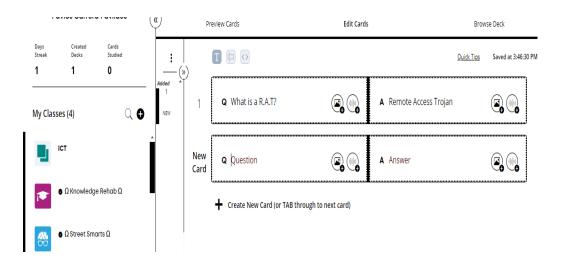

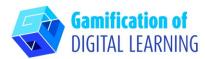

7. When you have finished creating flashcards, click on the "STUDY DECK" tab at the right corner.

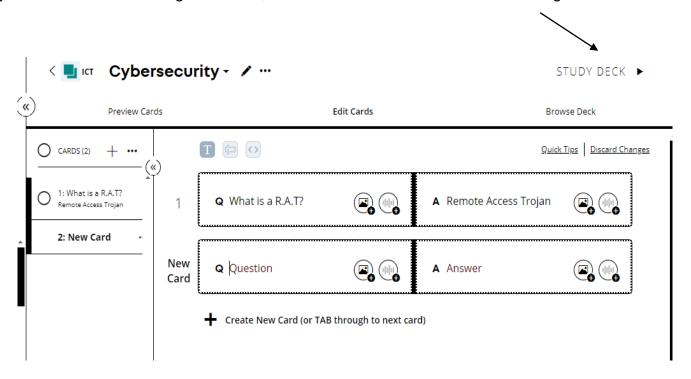

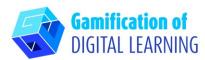

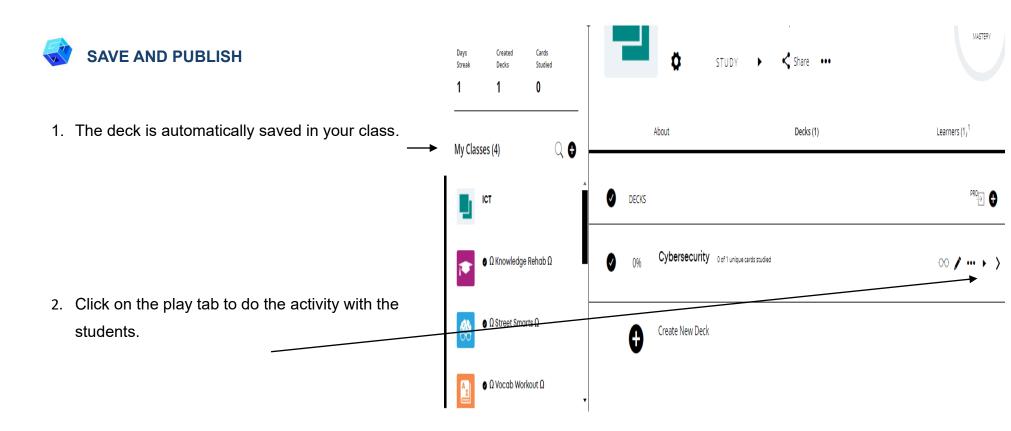

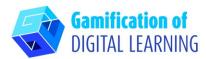

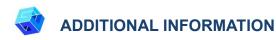

## Check the final example:

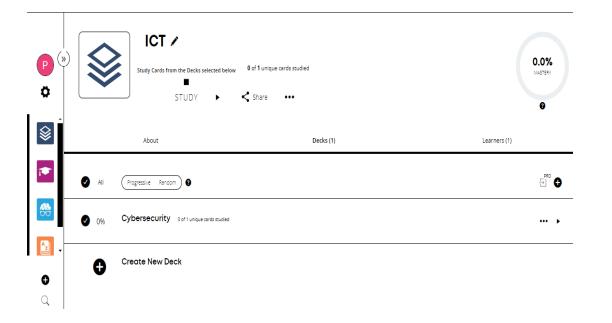

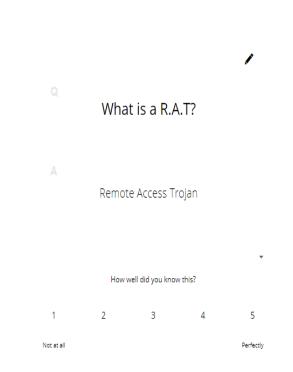

Deck: Cybersecurity Card: 1/1